## Anleitung für die Anmeldung zum Elternsprechtag am RBG über WebUntis

Für die Gesprächsanmeldung benötigen Sie die Kürzel der entsprechenden Lehrer:

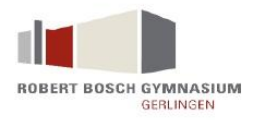

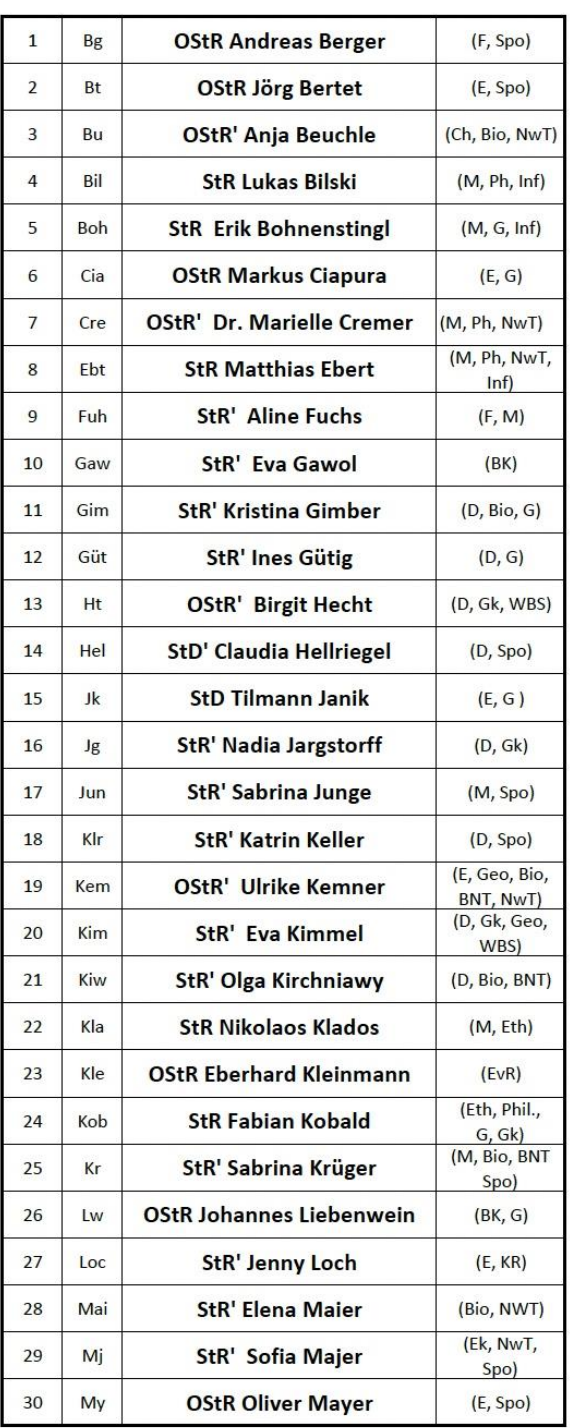

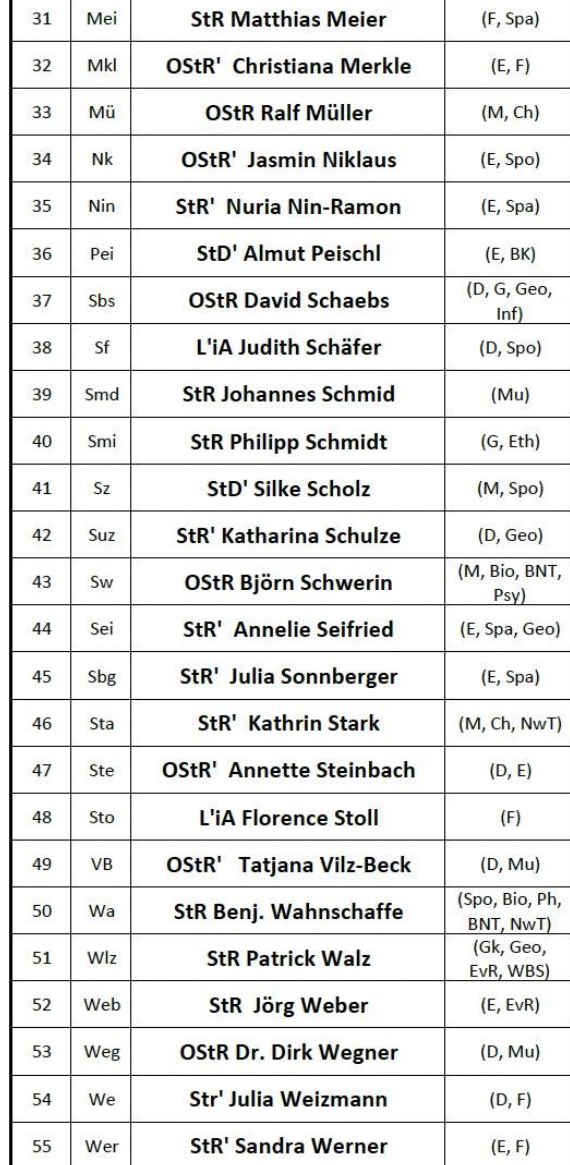

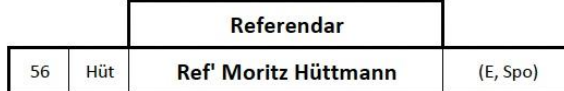

## Legende der Lehrerkürzel 2022/23

1. Durch Anklicken des Links "Vertretungsplan (WebUntis)" auf der Startseite der Homepage des RBG [\(www.rbg-g.de\)](http://www.rbg-g.de/) gelangen Sie auf die Startseite von WebUntis.

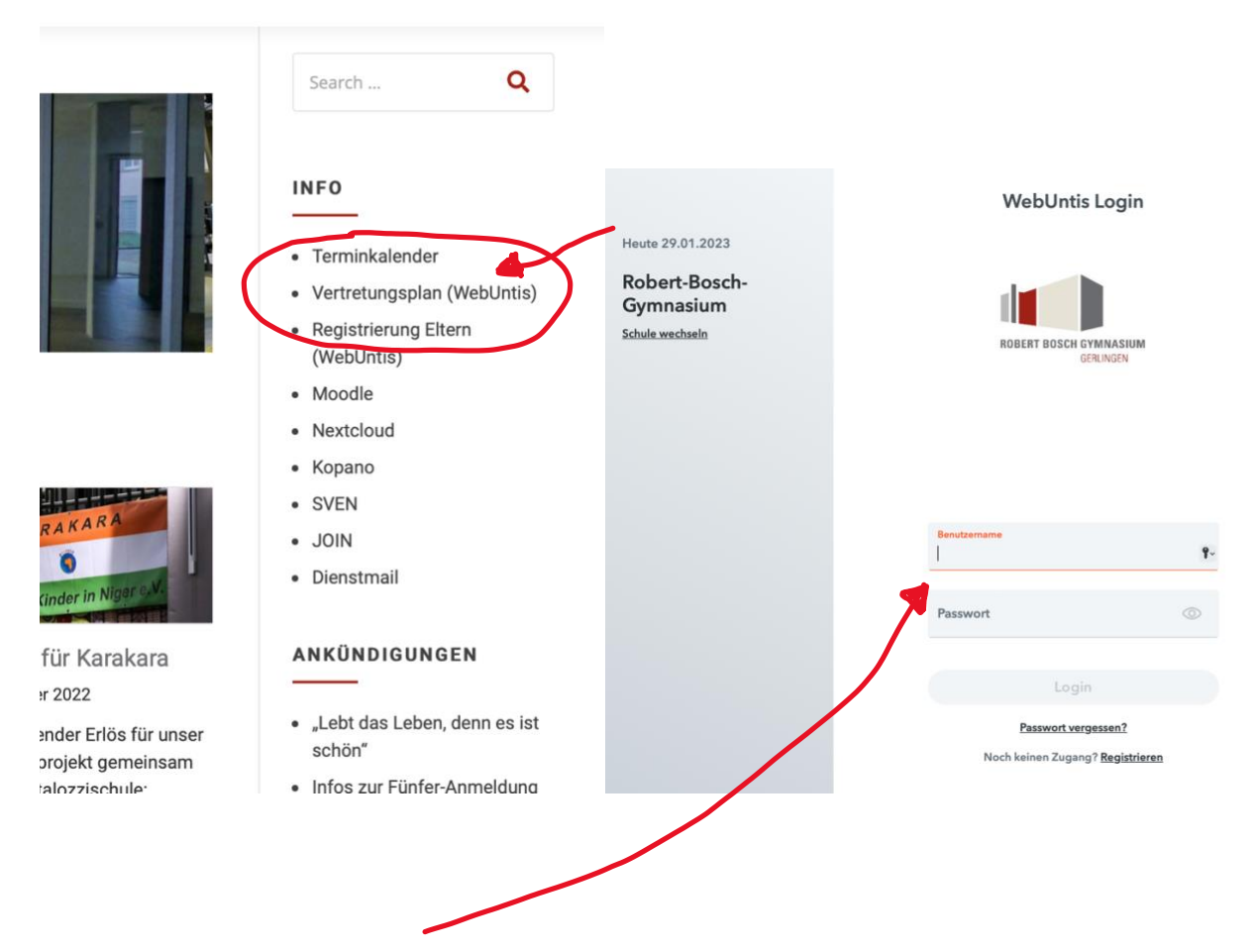

2. Melden Sie sich mit Ihren Registrierungsdaten an. Als Benutzername geben Sie Ihre bei der Registrierung verwendete E-Mail-Adresse ein. Das Passwort wurde von Ihnen selbst festgelegt.

3. Klicken Sie auf das gelb umrahmte Feld des Elternsprechtags.

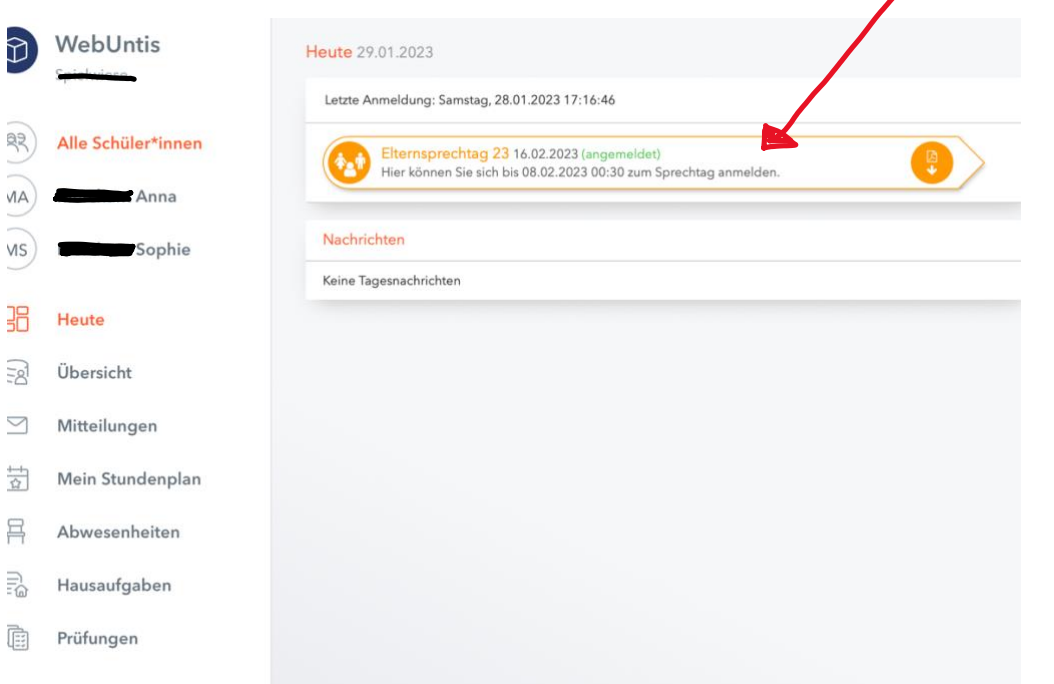

4. Im linken Reiter "Lehrkraft anzeigen" sehen Sie den Namen Ihrer Kinder und alle Lehrernamen unserer Schule als Kürzel. Die Ihr Kind unterrichtenden Lehrer sind mit einem farbigen Punkt markiert. Rechts neben dem Kürzel finden Sie das zugehörige Fach.

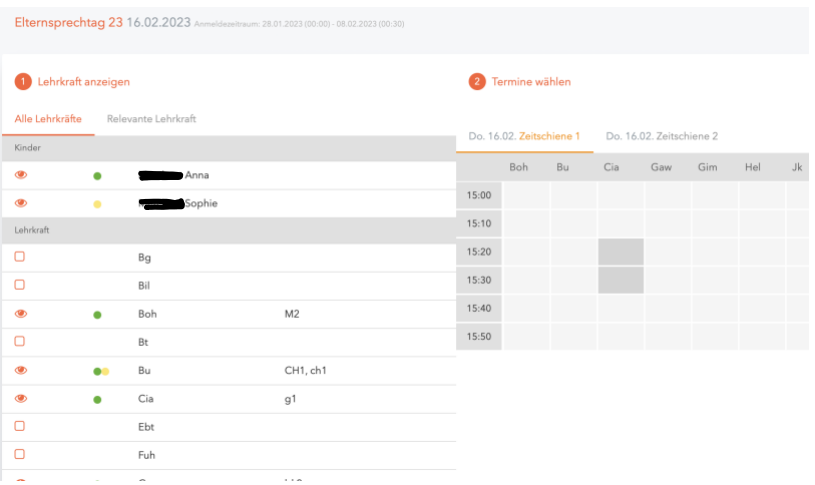

## 5. Klicken Sie auf "Relevante Lehrkraft", um nur die Ihr Kind unterrichtenden Lehrer anzuzeigen.

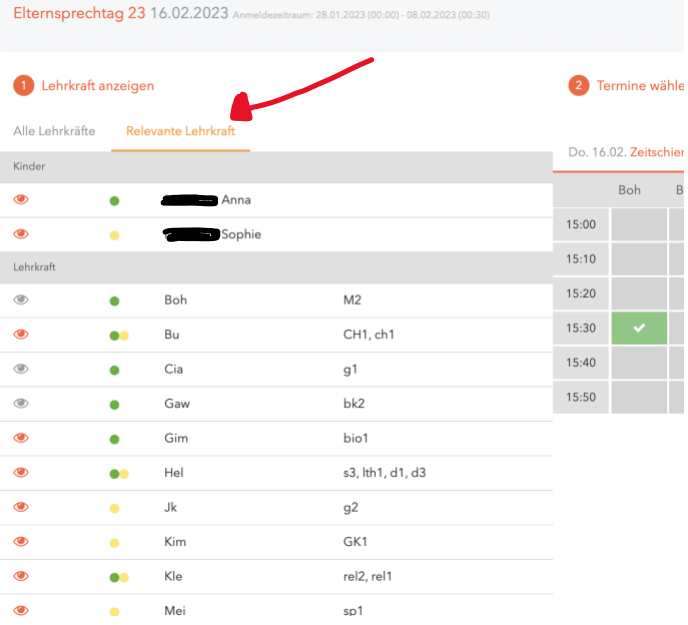

6. Die Auflistung der Lehrer erfolgt in alphabetischer Reihenfolge. **Ausnahme:** Bei einigen Kindern finden Sie ganz oben in der Liste Lehrerkürzel, die am Ende ihrer Zeile noch Symbole zeigen:

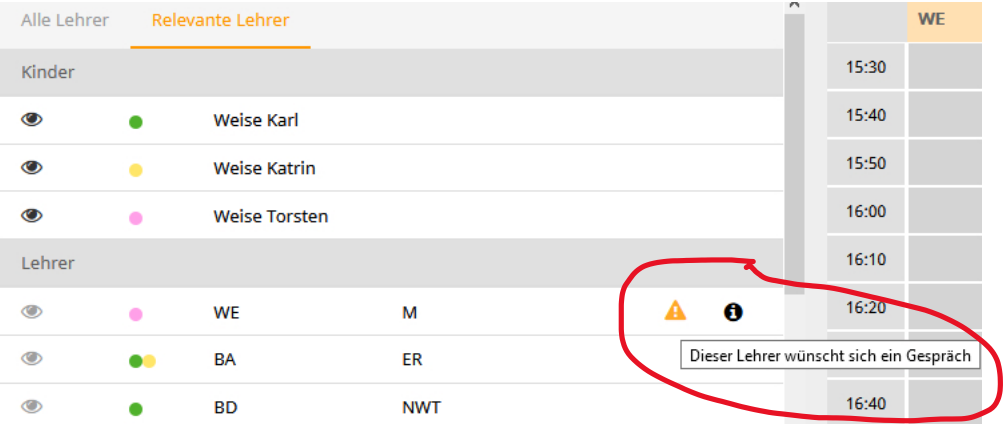

7. Evtl. ist auch zusätzlich am dahinterstehenden "i" eine Information hinterlegt.

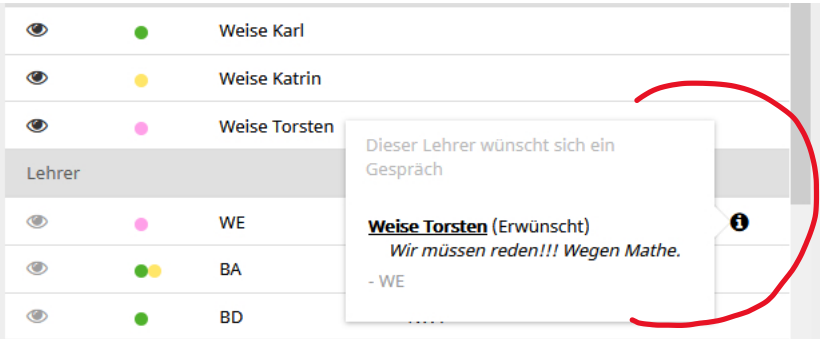

Hier wünscht sich der Lehrer "WE" ein Gespräch mit den Eltern im Fach Mathematik. Bitte berücksichtigen Sie diese Wünsche bei den Reservierungen.

8. Im rechten Feld reservieren Sie sich bei dem jeweiligen Lehrer ein Zeitfenster für ein Gespräch, indem Sie es anklicken. Je nach Zeitpunkt Ihrer Wahl können einzelne Termine nicht mehr ausgewählt werden, weil sie bereits belegt sind.

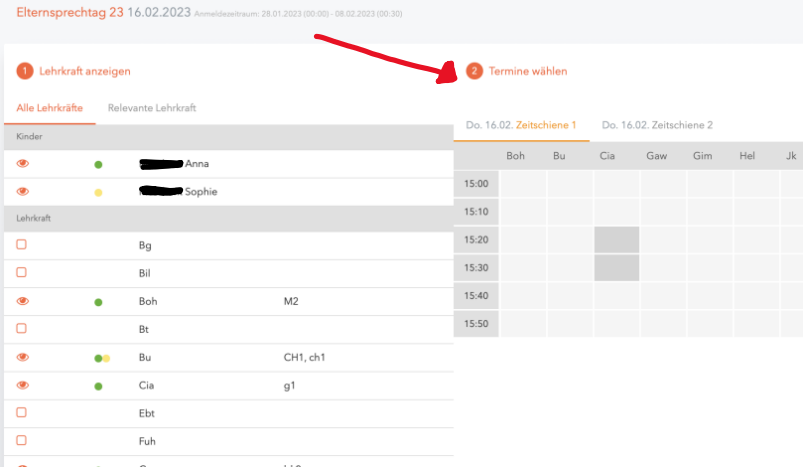

9. Haben Sie ein Zeitfenster bei einem Lehrer ausgewählt, erscheint eine grün unterlegte Fläche mit einem weißen Haken in diesem.

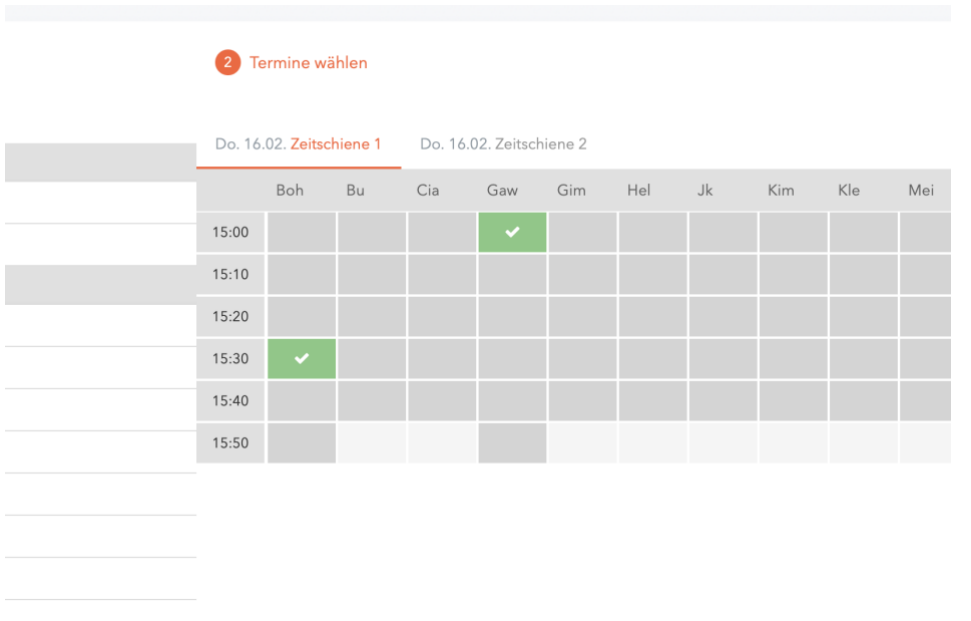

10. Sie können einen Termin wieder löschen, indem Sie das ausgewählte Feld nochmals anklicken.

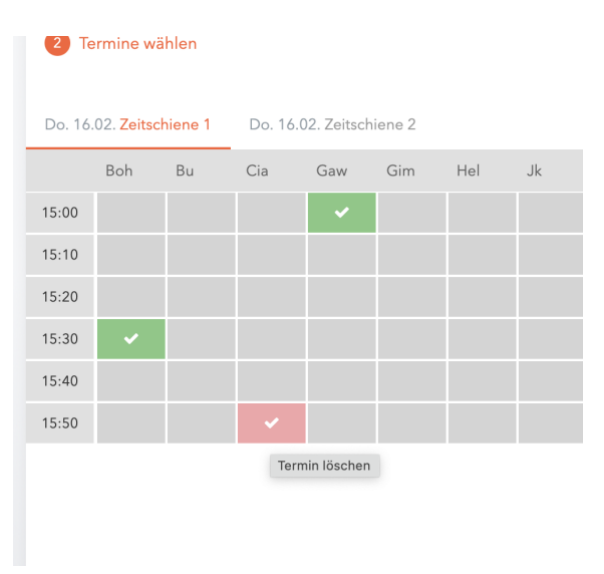

11. Haben Sie Ihre Eingabe beendet, können Sie Zeitfenster, die Sie nicht für ein Gespräch gewählt haben, ausblenden. Klicken Sie dazu rechts über der Kürzelleiste der Lehrer auf "Termine filtern".

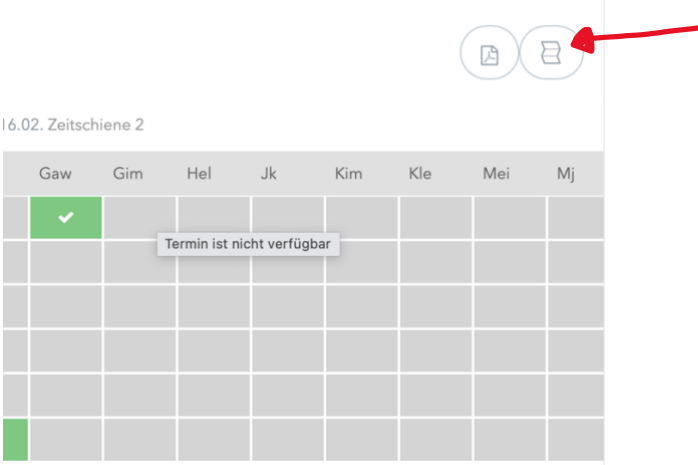

12. Ihren Zeitplan können Sie als pdf-Datei speichern und ausdrucken. Dazu wählen Sie rechts über der Kürzelleiste der Lehrer "Terminliste herunterladen" aus.

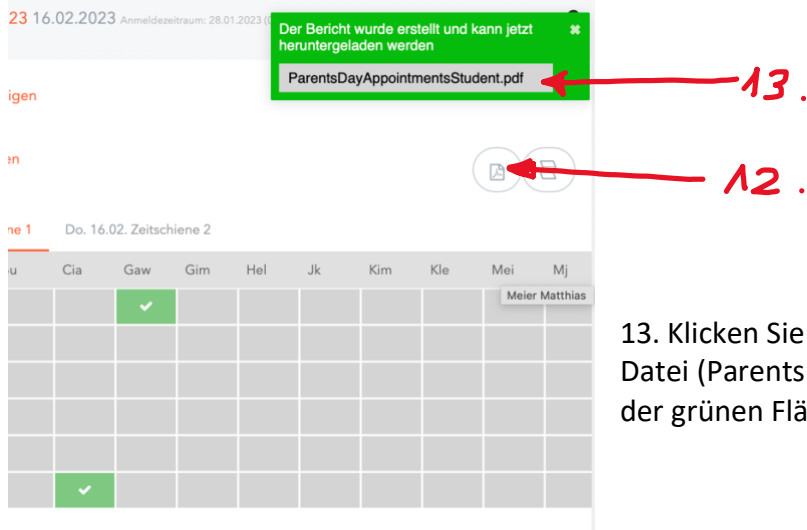

auf den Namen der erstellten pdf-DayAppointmentsStudent.pdf) auf iche.

14. Je nach verwendetem Browser können Sie nun wählen, wo die Datei gespeichert wird oder ob sie geöffnet werden soll. Haben Sie vorab einen Ordner festgelegt, in dem Ihre Downloads gespeichert werden sollen, finden Sie die Datei nun dort.

15. Neben Zeitbereichen, Namen der Lehrer und Fächern finden Sie dann auch die Räume auf Ihrem Ausdruck.

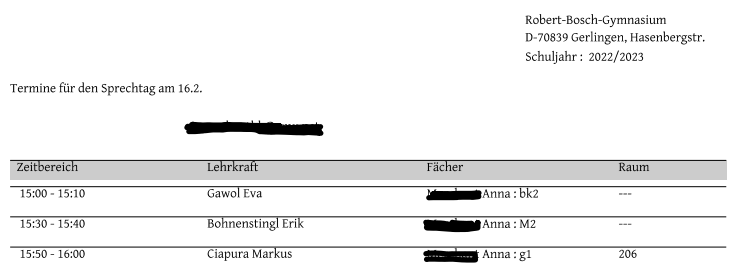

Untis GmbH (www.untis.at) WebUntis 2023

Seite $1$ von $\qquad \, 1$